المملكة المغربية وزارة التربية الولهنية كككت من العديد.<br>والتكوين المهنبر<br>والتعليم العالمر والبحث

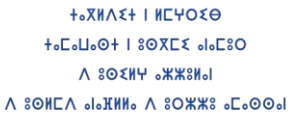

Ī  $\overline{\phantom{0}}$ إحداثيات الموقع الجغرافي للمؤسسات التعليمية دليل تحيين وتدقيق

i<br>L

I. تقديـم

تبعا للمراسلة الإدارية رقم 19-513 بتاريخ 11 دجنبر 2019 والمتعلقة بتحيين وتدقيق إحداثيات الموقع 'لجغرافي للمؤسسات التعليمية، وفي إطار مخرجات "برنامج التربية 2"، الذي يجمع بين الشريك الأوروبي وقطاع الرتبية الوطنية واملرتبط إبرساء "نظام املعلومات اجلغرافية SIG " عىل صعيد الوزارة، فقد مت تزويد فريق المديرية بتطبيق معلومياتي يمكن من تحديد إحداثيات الموقع الجغرافي للمؤسسات ا<sup>لتعل</sup>يمية على كافة التراب الجغرافي للمملكة.

في هذا الصدد، تأتي هذه الورقة التقنية كدليل إجرائي مبسط وملخص لحسن استخدام هذا التطبيق لتحديد إحداثيات الموقع الجغرافي للمؤسسات التعليمية العمومية والخصوصية، (وكذا مؤسسات التكوين والمؤسسات الإدارية التابعة للجهة).

II. طريقة استخدام التطبيق لتحديد إحداثيات الموقع الجغرافي للمؤسسات

من أجل التمكن من تحديد إحداثيات الموقع الجغرافي للمؤسسات، يتعين اتباع الخطوات التالية: ل

- 1. ستحرص المصالح المركزية على مستوى مديرية الاستراتيجية والإحصاء والتخطيط على موافاة السيدات والسادة المسؤولين والمشرفين على عمليات الإحصاء، عبر البريد الإلكتروني، بالتطبيق المعلومياتي الذي سيمكن من تحديد إحداثيات الموقع الجغرافي للمؤسسات.
- 2. يتعلق الأمر بتحديد إحداثيات بعض المؤسسات وليس الكل، اعتبارا إلى أنه قد تم استثار المعطيات المتوفرة داخل المستند المرجعي للمؤسسات GRESA، وكذا عمليات التحيين التي قام بها فريق الخبرة في المجال، هذا وسيتم موافاتكم عبر البريد الإلكتروني بالقائمة الرئيسية لمجموع المؤسسات التعليمية التابعة لجهتكم، على أن يتم تحديد الإحداثيات فقط للمؤسسات التي لم يتم تحديد إحداثيات الموقع الجغرافي )Les coordonnées GPS vides( .بعد
	- 3. تثبيت التطبيق المعلومياتي في هاتف محمول **يشتغل بنظام الأندرويد** 4. التموقع داخل المؤسسة التعليمية، (يتعلق الأمر بالمؤسسات التعليمية، الإدارية، ومؤسسات التكوين) ل

1

- 5. مسك الاسم الكامل للسيد مدير المؤسسة أو من ينوب عنه (الاسم باللغة اللاتينية) 6. إدخال القن السري: سيتم موافاتكم به (مع التطبيق المعلومياتي) عبر البريد الإلكتروني .7 الضغط عىل زر تفعيل نظام GPS للهاتف النقال 8. إدخال المعطيات المرتبطة: برمز واسم المؤسسة GRESA والمعطيات المرتبطة بالجهة، الإقليم والجماعة. 9. بعد إدخال هذه المعطيات، وبعد لحظات قليلة قد تستغرق من 5 إلى 10 دقائق، يمكن التطبيق من إعطاء المعلومات المرتبطة بإحداثيات الموقع الجغرافي للمؤسسة (خط طول(longitude) ، خط عرض (latitude(( 10.بعد تحديد المعلومات المرتبطة بالإحداثيات، يتعين الضغط على زر الحفظ، هذا الأخير سيمكن التطبيق
- من حفظ الإحداثيات من جحمة، وتصديرها إلى الوزارة. 11.ستقوم المصالح المركزية بالمتعين فيها يخص استثمار المعلومات التي تم تصديرها وتحيين معلومات
	- الإحداثيات داخل المستند المرجعي للمؤسسات GRESA